## **Enrolling in Direct Deposit**

- 1. Log on to https://myci.csuci.edu or connect through www.csuci.edu and click on the **[MyCI](https://myci.csuci.edu/)** [icon.](http://www.csuci.edu/)
- 2. Sign in using your User ID and password. If you forget your password, click "Forgot Password" and follow the instructions.
- 3. After entering your MyCI, click on "CI Records" under "My Links". This link will take you to your self-service page.
- 4. In the Student Finances section, on the left-hand side of the page, you will see the "Enroll in Direct Deposit" link. Select the link.
- 5. You will be required to complete three fields: bank routing number, bank account number and account type.
- 6. For checking information, the bank routing number and the bank account number can be found on the bottom of your paper checks.

**\*Caution:** Please do not enter the number on your debit card - this is not your account number.

- 7. For savings information, please contact your bank to determine the bank routing number and bank account number.
- 8. Read and agree to the terms and conditions, then select "Submit". Your next refund will be processed using direct deposit.

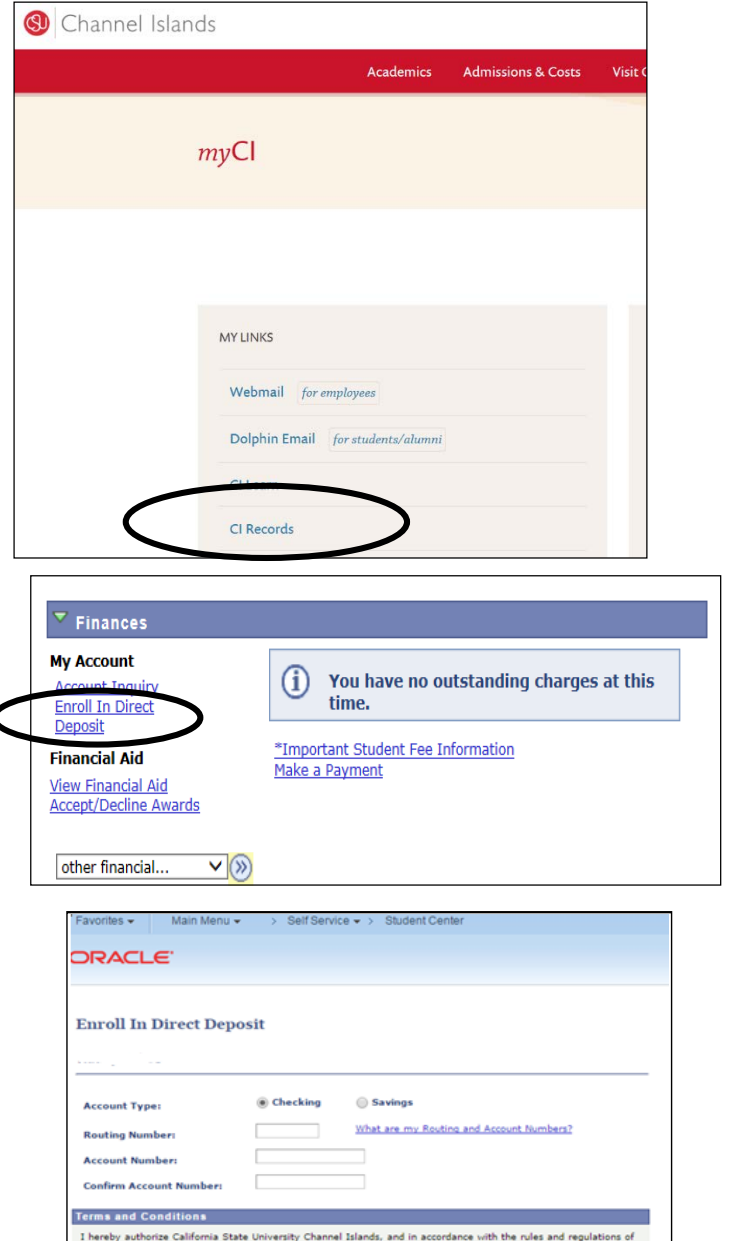

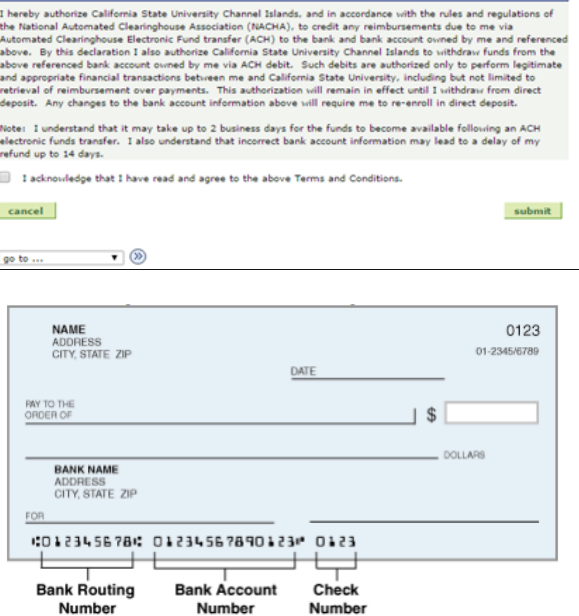